## FRONT OF CARD

### Step 1: Insert image

Firstly, make sure the image you are going to use is cropped to be square, you can do this using an image editor such as Windows Photo Editor. Next, click on the white box below, and navigate to the image you want to use, on your computer. Underneath the file list where it says > SHOW Acrobat PDF Files, click the drop down menu and choose JPEG – or whatever format your file is – from the list. Choose your image and click select.

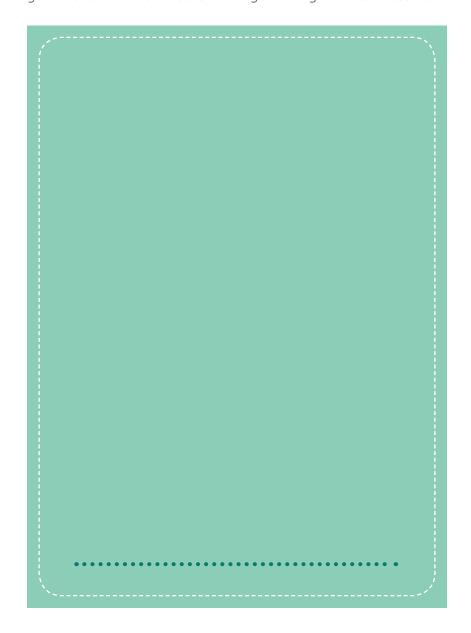

### Step 2: Insert text

Click in the text box below the image box. Type your text and then save the file. The amount of text you can insert is limited by the size of the box.

### Step 3: Print & Trim

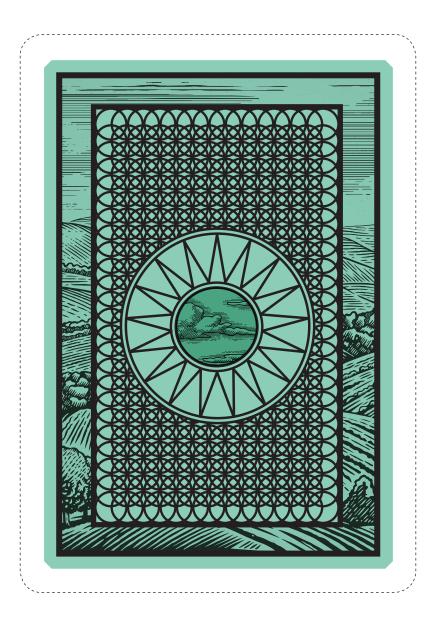

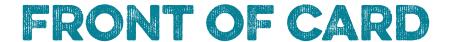

### Step 1: Insert image

Firstly, make sure the image you are going to use is cropped to be square, you can do this using an image editor such as Windows Photo Editor. Next, click on the white box below, and navigate to the image you want to use, on your computer. Underneath the file list where it says > SHOW Acrobat PDF Files, click the drop down menu and choose JPEG – or whatever format your file is – from the list. Choose your image and click select.

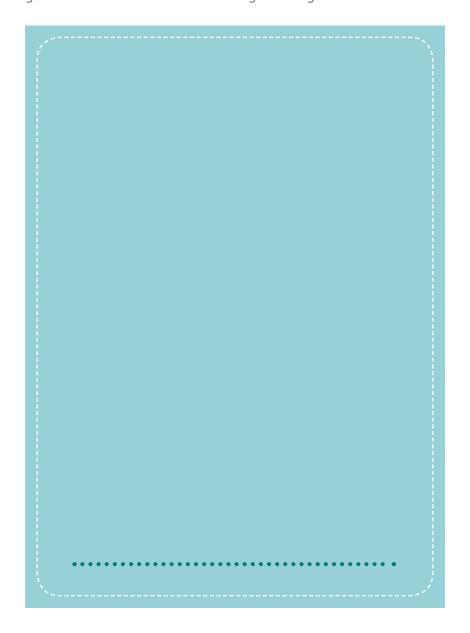

### Step 2: Insert text

Click in the text box below the image box. Type your text and then save the file. The amount of text you can insert is limited by the size of the box.

### Step 3: Print & Trim

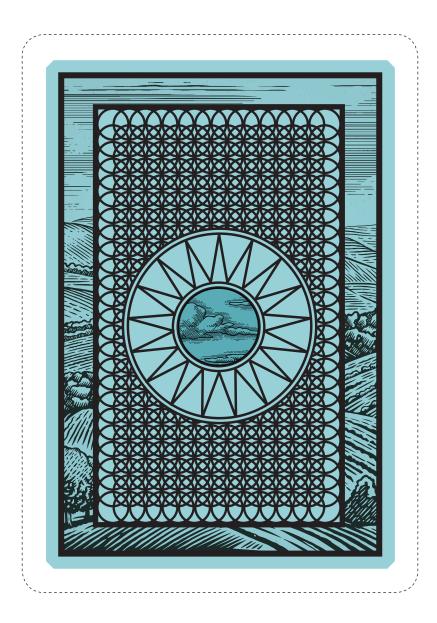

### FRONTOFCARD

### Step 1: Insert image

Firstly, make sure the image you are going to use is cropped to be square, you can do this using an image editor such as Windows Photo Editor. Next, click on the white box below, and navigate to the image you want to use, on your computer. Underneath the file list where it says > SHOW Acrobat PDF Files, click the drop down menu and choose JPEG – or whatever format your file is – from the list. Choose your image and click select.

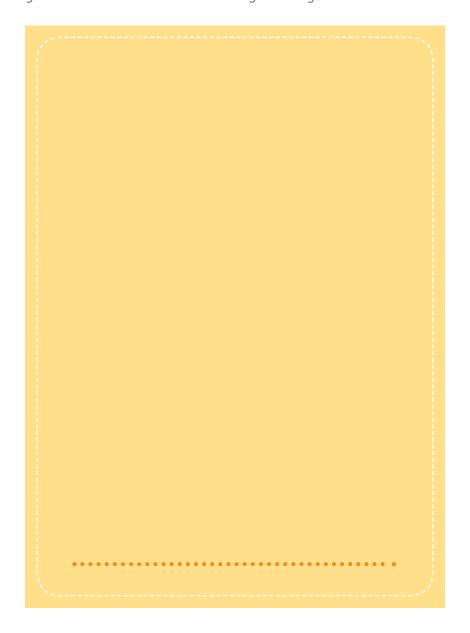

### Step 2: Insert text

Click in the text box below the image box. Type your text and then save the file. The amount of text you can insert is limited by the size of the box.

### Step 3: Print & Trim

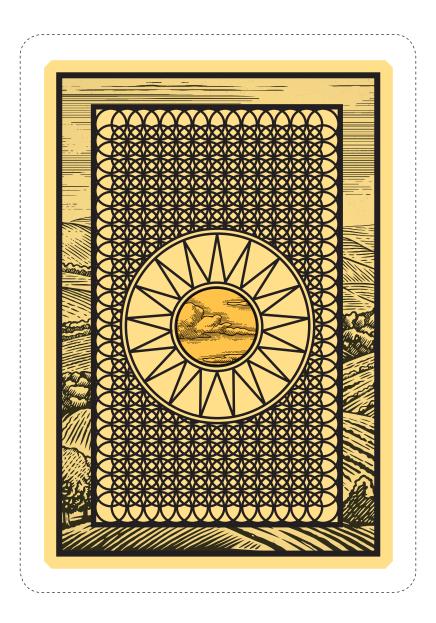

## FRONT OF CARD

### Step 1: Insert image

Firstly, make sure the image you are going to use is cropped to be square, you can do this using an image editor such as Windows Photo Editor. Next, click on the white box below, and navigate to the image you want to use, on your computer. Underneath the file list where it says > SHOW Acrobat PDF Files, click the drop down menu and choose JPEG – or whatever format your file is – from the list. Choose your image and click select.

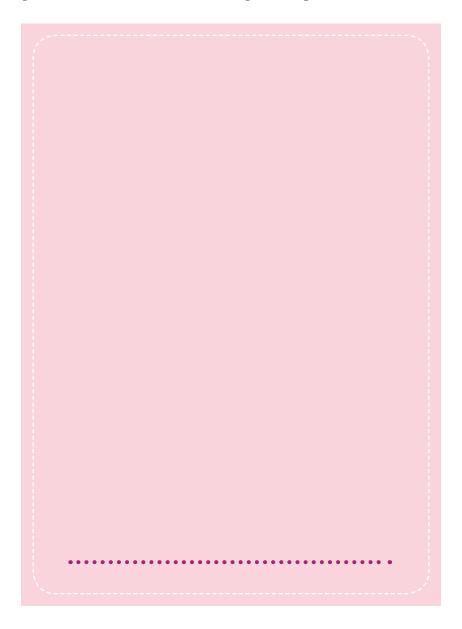

### Step 2: Insert text

Click in the text box below the image box. Type your text and then save the file. The amount of text you can insert is limited by the size of the box.

### Step 3: Print & Trim

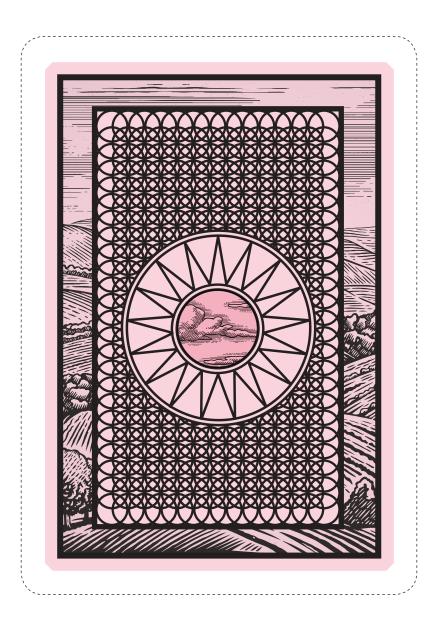

## FRONT OF CARD

### Step 1: Insert image

Firstly, make sure the image you are going to use is cropped to be square, you can do this using an image editor such as Windows Photo Editor. Next, click on the white box below, and navigate to the image you want to use, on your computer. Underneath the file list where it says > SHOW Acrobat PDF Files, click the drop down menu and choose JPEG – or whatever format your file is – from the list. Choose your image and click select.

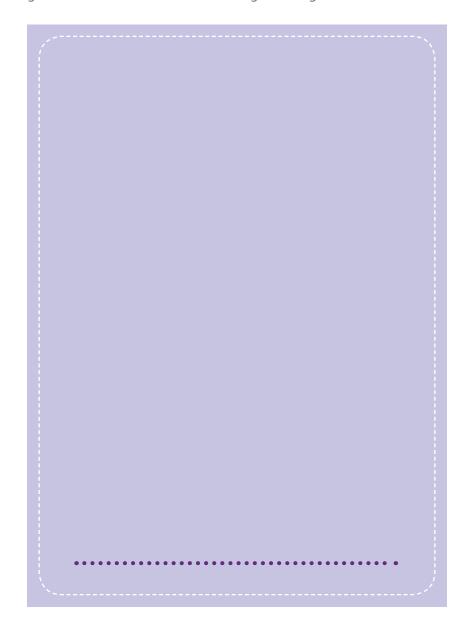

### Step 2: Insert text

Click in the text box below the image box. Type your text and then save the file. The amount of text you can insert is limited by the size of the box.

### Step 3: Print & Trim

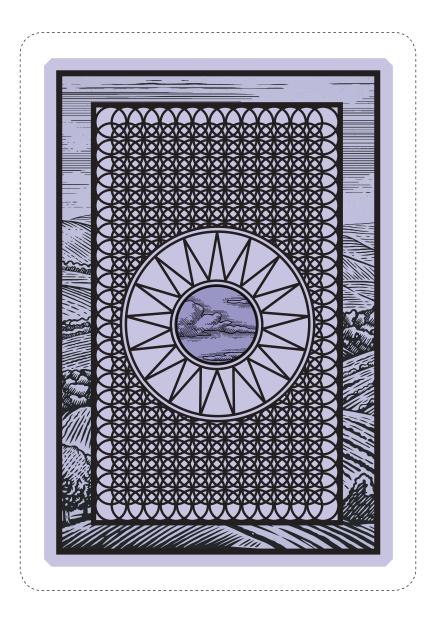